⊕

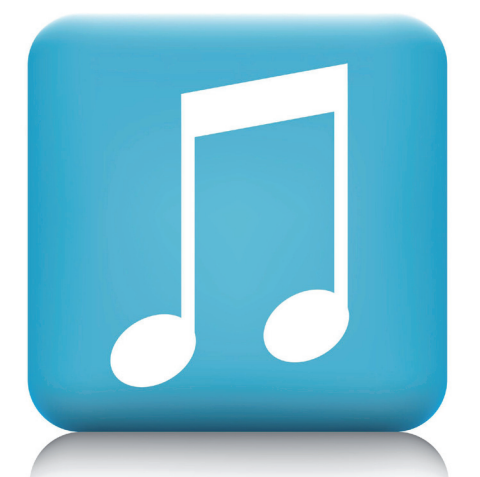

In De Pyramide van september 2012 (2012-04) en van maart 2013 (2013-02) heb ik Prowise Presenter besproken. Daar zijn toen twee muzieklessen voor de bovenbouw behandeld (Bloembolcanon en Notenbomenboogiewoogie). In dit artikel laat ik zien hoe je zelf een muziekles kunt maken met Prowise Presenter. Hoe gebruik je de gereedschappen van deze software, hoe voeg je eigen plaatjes en geluiden toe en hoe bouw je de les op?

# Marinus Scholten

1. Voorbereiding

opbouwt.

Het idee om dit artikel te schrijven ontstond na het geven van enkele workshops aan pabo-studenten. Na het presenteren van voorbeelden van mijn lessen in Prowise en het geven van een instructie, konden studenten zelf lessen maken. Ze mochten gebruik maken van de inhoud van mijn lessen. Het is erg handig dat je eenmaal gebruikt materiaal kunt hergebruiken. Ook ideaal als je een serie lessen wilt geven met een goede opbouw. Als je bijvoorbeeld ritmische patronen aan wilt leren, is het slim om dezelfde ritmekaarten te gebruiken. Ook notenvoorbeelden en geluidsbestanden kun je prima herhalen in andere presentaties.

Je eerste les kost relatief veel tijd, ook omdat je moet wennen aan het programma. Maar de vervolglessen maak je steeds meer op routine. De pabo-studenten maakten na één korte instructie heel mooie en bruikbare presentaties. Zij gaven aan dat een muziekles in deze vorm heel prettig is om te geven, vooral omdat de structuur van de les heel helder is. Die structuur is voor docent en voor leerlingen een goed houvast. Op www. gehrelsonline.nl/a-900 vind je enkele voorbeelden van muziekpresentaties gemaakt door studenten van de Hanzehogeschool Groningen.

Hoe maak je nu een Prowise-presentatie van een les? Ik laat hier zien hoe je dat voorbereidt, met de les '12 345'. Deze muziekles dient als voorbeeld van hoe je zo'n les

# **Way** Toevoegen  $\mathbf{\overline{X}}$ **A** Afbeeldingen & Illustraties en symbolen  $\equiv$  Achtergronden Video's (1) Geluiden

*Fig. 1* 

◈

*Voorbeeld: Dropdown menuutje 'Toevoegen'*

# Bouw je eigen Prowisemuziekpresentatie

# Wat voor les wil ik aanbieden?

- \* voor onderbouw
- \* doelen:
- De kinderen kunnen
- een spreektekst uitvoeren,
- die voorzien van een bodysound en/of een instrumentale begeleiding
- het liedje uitvoeren met bodysounds en/of instrumentale begeleiding
- ritmekaarten in tweekwartsmaat lezen, de ritmes uitvoeren met bodysounds en ze spelen op schoolinstrumenten
- \* lesduur: 2 x 30 minuten
- \* benodigd lesmateriaal: schoolinstrumenten, zoals handtrom, claves, woodblock, ritmestokjes en triangel.

# Welke digitale materialen wil ik gebruiken?

Op www.gehrelsonline.nl/a-900 vind je in de fotogalerij alle benodigde materialen:

- \* de spreektekst 1 2 345 met muzieknotatie
- \* het liedje 1 2 345
- \* tekeningen van de bodysounds
- \* afbeeldingen van de muziekinstrumenten (handtrom, claves, enzovoort)
- \* afbeelding van de ritmekaartjes
- \* instrumentale versie van het liedje (mp3)

# Welke tools (gereedschappen) van Presenter wil ik gebruiken?

Ga naar 'Toevoegen' (Fig. 1) om te kiezen uit de beschikbare gereedschappen. Je ziet in Fig. 1 wat je voor gereedschappen ter beschikking hebt. Ik heb gekozen voor Afbeeldingen, Illustraties en symbolen, Achtergronden en Geluiden, maar je zou ook video´s toe kunnen voegen.

#### *Afbeeldingen*

Internetafbeeldingen, Rijksmuseum, Mijn afbeeldingen. De laatste is belangrijk om je eigen afbeeldingen in te kunnen voegen. (Fig. 2)

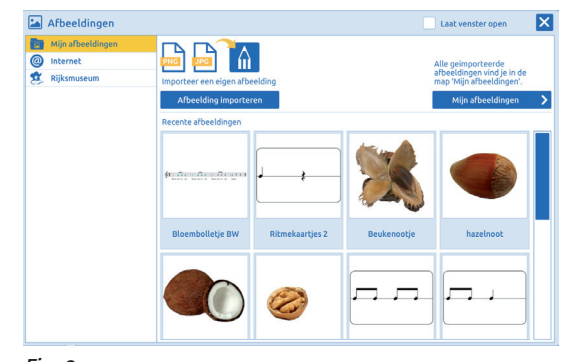

*Fig. 2 Voorbeeld van Afbeeldingen in Prowise*

◈

#### *Illustraties en symbolen*

Van muziekinstrumenten tot diverse andere thema's. Maar ook een knoppen-pagina, die handig is om de navigatie op het digibord te bepalen. (Fig. 3, 4 en 5)

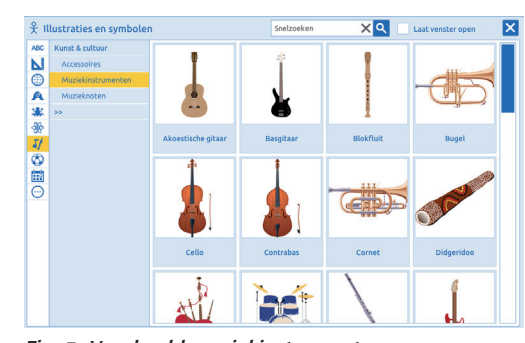

*Fig. 3 Voorbeeld muziekinstrumenten*

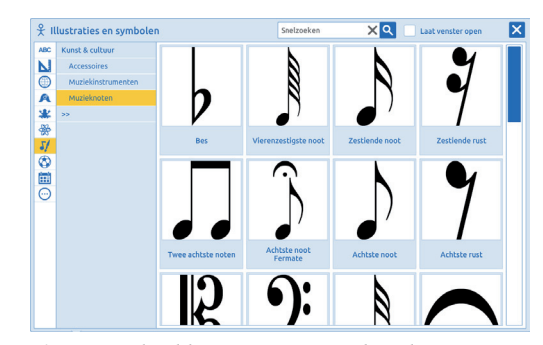

*Fig. 4 Voorbeeld noten rusten en sleutels*

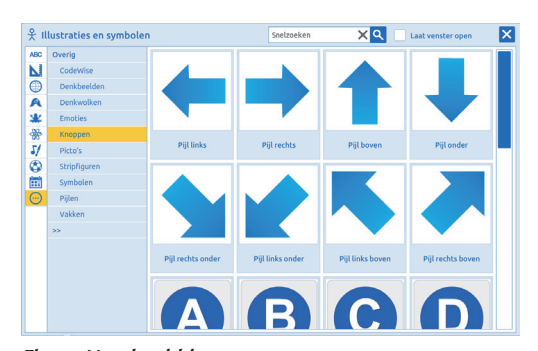

*Fig. 5 Voorbeeld knoppen*

#### *Achtergronden*

Lijntjes, notenbalken en ruitjes. De achtergrond 'ruitjes' is nuttig om je pagina's netjes uit te lijnen.

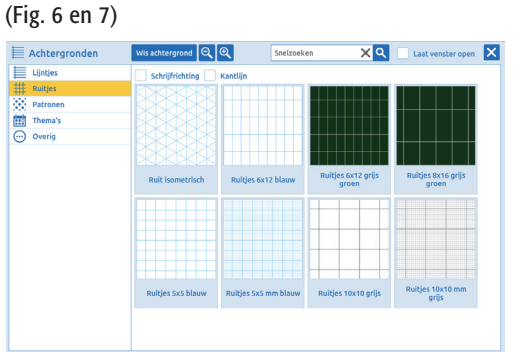

*Fig. 6 Voorbeeld ruitjes*

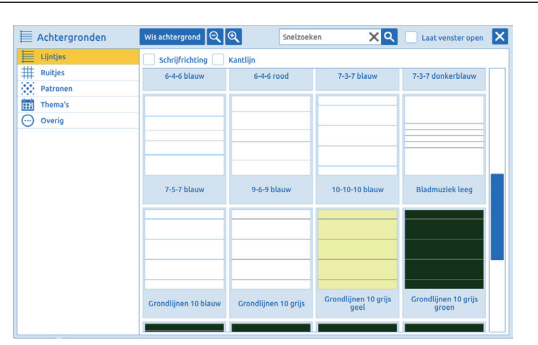

# *Fig. 7 Voorbeeld lijntjes*

# *Geluiden*

Bijvoorbeeld om geluid van muziekinstrumenten (met afbeelding) of voor geluiden die je zelf hebt toegevoegd

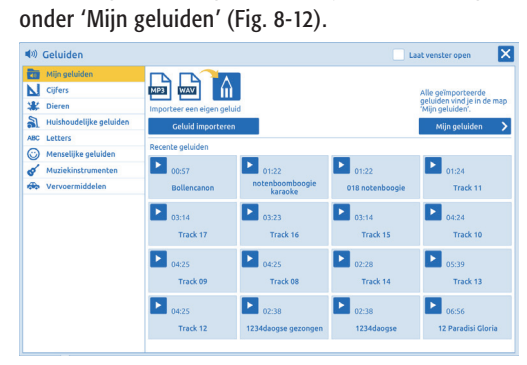

*Fig. 8 Voorbeeld geluid 1*

 $\ket{\phi}$  Geluiden **xa**  $0 \atop {8 \atop 5} \frac{99}{7} \frac{1}{7} \frac{1}{2} \pm \frac{1}{2}$  $\overline{ }$  $\boldsymbol{\Theta}$ *Fig. 9 Voorbeeld geluiden 2*

(a) Geluiden<br>
Mijn geluiden<br>
Mijn geluiden<br>
Gifters<br>
Wenters<br>
Content Music Letters<br>
Content Music Music Music Music Music Music Music Music Music Music Music Music Management<br>
Content Music Music Music Music Music Music M  $x|a$ 

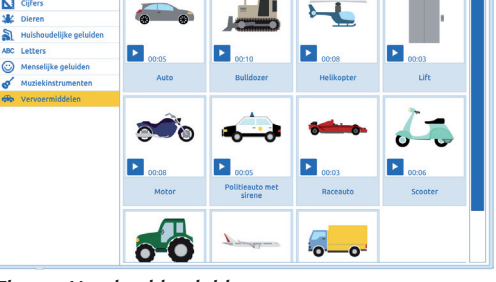

*Fig. 10 Voorbeeld geluiden 3*

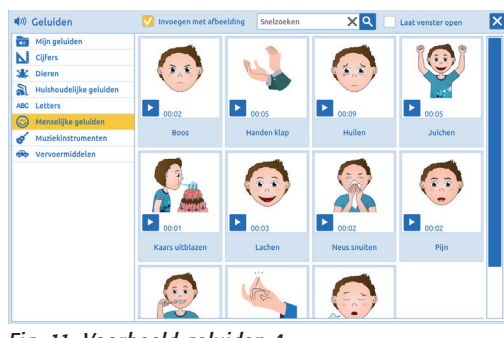

*Fig. 11 Voorbeeld geluiden 4*

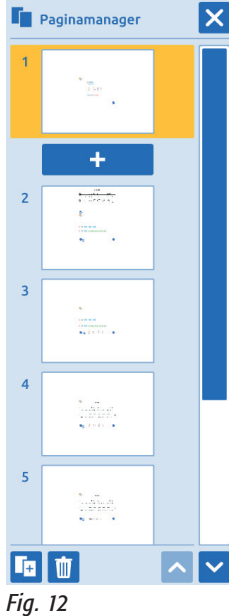

 $\bigoplus$ 

*Paginamanager*

 $\bigoplus$ 

◈

# Over Prowise Presenter

Prowise levert digitale (touch-screen)-schoolborden en biedt daarbij gratis software aan. Deze software is bordonafhankelijk, is overal online te gebruiken en werkt zowel op een pc als op een Mac. Voor docenten en kinderen is Prowise Presenter overzichtelijk en gebruiksvriendelijk. Voor een free account moet je een gebruikersnaam en een wachtwoord instellen. Dat geldt natuurlijk ook voor een pro-account, dan betaal je €30 per jaar. De betaalde versie heeft o.a. als voordeel dat je onbeperkt lessen kunt maken en opslaan. Daarnaast kun je gemakkelijker bestanden en data met elkaar delen. Meer informatie hierover is te vinden op www.prowise.com. Inmiddels is Presenter 9.0 uit, met allerlei vernieuwingen en verbeteringen en met de focus op gebruiksgemak:

- \* Nieuwe touchtafel-gereedschappen
- \* Sneller geluidsbestanden en afbeeldingen invoegen
- \* Verbeterde pagina-manager

# Wat moet ik verder nog weten?

#### *Eigen bibliotheekje maken*

Het is aan te bevelen om de digitale materialen van deze les te verzamelen in een mapje op je pc. Dat is vooral handig als je een vervolgles wilt maken waarin dezelfde afbeeldingen worden gebruikt. Voor de kinderen is het bijvoorbeeld heel herkenbaar als je het icoontje van de handklap hergebruikt. Download de benodigde materialen(data) van www.gehrelsonline.nl/a-900 en plaats de geluiden (mp3's) en afbeeldingen (jpg's of png's) in een mapje, met als naam de titel van de les: 12 345

#### *Paginamanager*

Bij het maken van een les gebruik je vaak dezelfde onderdelen op verschillende pagina's. Via de paginamanager kun je hele pagina's, met complete inhoud, kopiëren of verwijderen (Fig. 12).

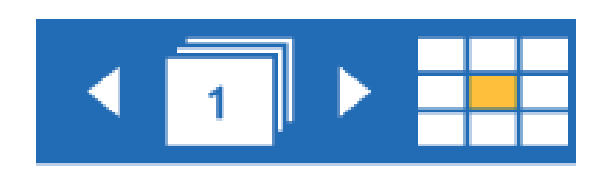

#### *Ontwerpmodus*

Gebruik de ontwerpmodus om onderdelen in je les te plakken.

Zet, na het invoegen, de onderdelen vast met behulp van het slotje (Fig. 13).

- Titel van de les intypen met behulp van de tekst-tool:

- Illustratie invoegen: toevoegen > afbeeldingen > mijn

afbeeldingen > mapje gehrelsonline - Navigatiepijl invoegen (zodat je straks naar een volgende pagina kunt klikken): toevoegen > illustraties

De pagina ziet er dan uit zoals in Fig. 14.

en symbolen > knoppen >

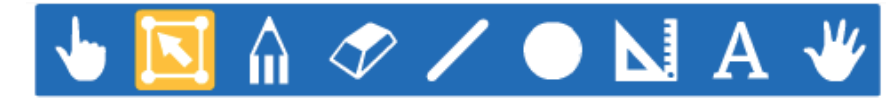

2. Aan de slag

Pagina 1

1 2 345

*Fig. 13 Ontwerpmodus*

# 1 2 3 4 5 Tekst & muziek: P.v.Hau ◙

*Fig. 14 Pagina 1*

#### Pagina 2

- Liedtekst intypen m.b.v. teksttool: *1 2 345, 345, 345*
	- *2 345 en houd je benen niet zo stijf*
- Voeg de instrumentale versie in: toevoegen > geluiden > mijn geluiden > mapje 1 2 345. Plaats het luidspreker-icoontje onder op de pagina. Zie Fig. 15

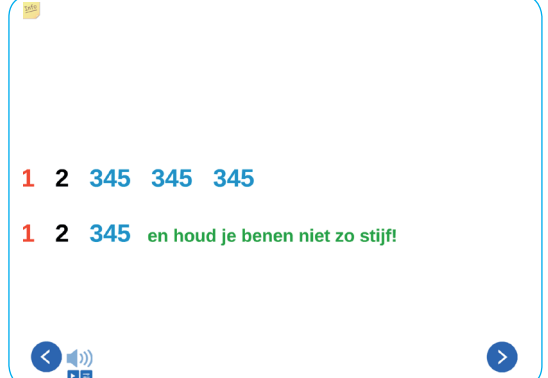

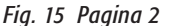

#### Pagina 3

- Kopieer de getypte liedtekst van pagina 2 naar deze pagina (kopieer > plak)
- Kopieer het luidsprekertje eveneens naar deze pagina
- Voeg de afbeeldingen van bodysounds in: toevoegen > afbeeldingen > mijn afbeeldingen > mapje 1 2 345.

Zet de plaatjes onder aan de pagina en dupliceer ze één voor één oneindig (kies 'oneindig' omdat je dan een onuitputtelijke voorraad hebt).

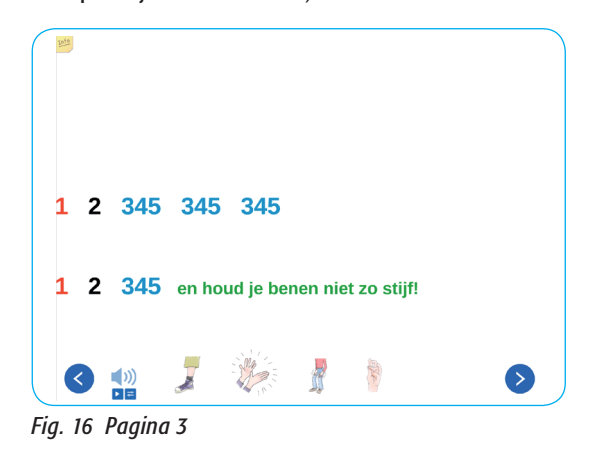

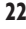

◈

◈

◈

# Pagina 4

- Kopieer m.b.v. de paginamanager pagina 3 (dan hoef je niet alle afbeeldingen opnieuw toe te voegen).
- Verwijder de ingetypte tekst.
- Voeg de afbeelding van de spreektekst 1 2 345 met muzieknotatie in: toevoegen > afbeeldingen > mijn afbeeldingen > mapje 1 2 345. Zie Fig. 17

# Pagina 5

- Kopieer m.b.v. de paginamanager pagina 4
- Verwijder de plaatjes van de bodysounds
- Voeg afbeeldingen van muziekinstrumenten in: toevoegen > afbeeldingen > mijn afbeeldingen > mapje 1 2 345. Zet de plaatjes onder op de pagina en kopieer ze één voor één oneindig. Zie Fig. 18

| $\frac{2}{4}$ | Eén            | twee |                   | drie vier vijf, drie vier vijf, |          | drie vier vijf. |                |
|---------------|----------------|------|-------------------|---------------------------------|----------|-----------------|----------------|
|               | Eén            | twee | drie vier vijf en | houd je                         | be - nen |                 | niet zo stijf. |
|               | [6   8   9   1 |      |                   |                                 |          |                 |                |

*Fig. 18 Pagina 5*

# Pagina 6

- Kopieer m.b.v. de paginamanager pagina 4 (let op, 4, en nog niet 5 dus)
- Verwijder de ritmische spreektekst van 1 2 345
- Voeg het notenvoorbeeld van het liedje 1 2 345 in: toevoegen > afbeeldingen > mijn afbeeldingen > mapje 1 2 345. Zie Fig. 19

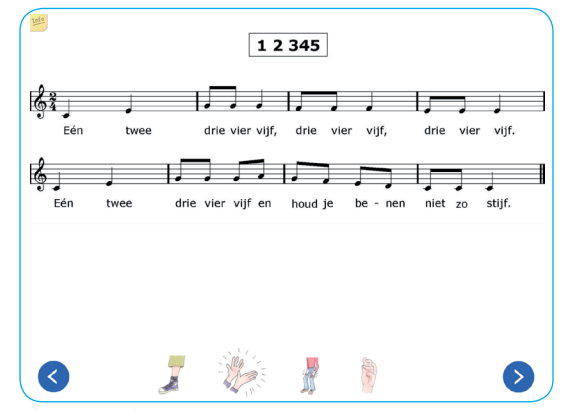

*Fig. 19 Pagina 6*

#### Pagina 7

- Kopieer nu m.b.v. de paginamanager pagina 5, die met de plaatjes van de muziekinstrumenten
- Verwijder de ritmische spreektekst 1 2 345
- Voeg het notenvoorbeeld van het liedje 1 2 345 in: toevoegen > afbeeldingen > mijn afbeeldingen > mapje 1 2 345. Zie Fig. 20

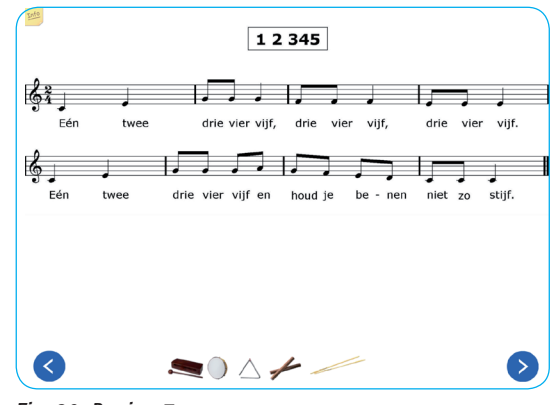

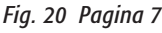

## Klaar en dan?

## Navigatie

a c hte r g r ond

◈

Om door je les te kunnen navigeren gebruik je de pijlen die je ziet in bovenstaande voorbeelden. Ga daarvoor naar: Illustraties en symbolen > overig > knoppen > selecteer:

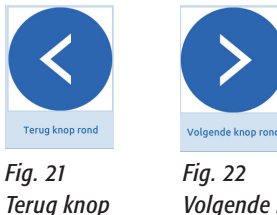

*Volgende knop*

Plaats deze pijlen op elke pagina! Vervolgens moet er nog een pagina-link aan elke knop worden gekoppeld, door middel van een paginacode: Klik op de pijl > klik op link > type de paginacode in > klik op Link toevoegen. Deze werkwijze geldt voor

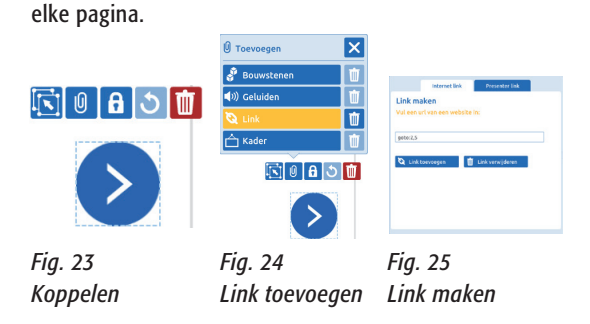

Pagina-codes: goto: 2,5, goto: 3,5 en goto: 4,5 Toelichting: De 2 in 2,5 staat voor het paginanummer, de 5 voor vakje 5 uit het paginaoverzicht.

# 3. Tot slot

Op www.gehrelsonline.nl/a-900 staan alle materialen (data) die je voor deze les nodig hebt. Ook is er een link naar de kant-en-klare les 1 2 345 te vinden. Laat jullie reacties of vragen horen via info@gehrelsonline.nl

Marinus Scholten werkt als zelfstandig muziekdocent via www. marinusscholten.nl en is webredacteur van www.gehrelsonline.nl. Hij is de samensteller van de liedbundel *Zing honderduit.* 

◈